# Pro Tools Keyboard Shortcuts For Macintosh Systems

For increased operational speed and ease-of-use, there are many Pro Tools keyboard shortcuts to give you fast access to a wide variety of tasks. *This guide details the many keyboard shortcuts that are not shown within Por increased operational speed and ease-of-use, there are many Pro Tools keyboard shortcuts to give you*<br>*Pro Tools menus.* The shortcuts are grouped by functional area for your added convenience and quick reference.

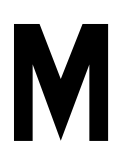

#### **G LOBAL K EYBOARD C OMMANDS**

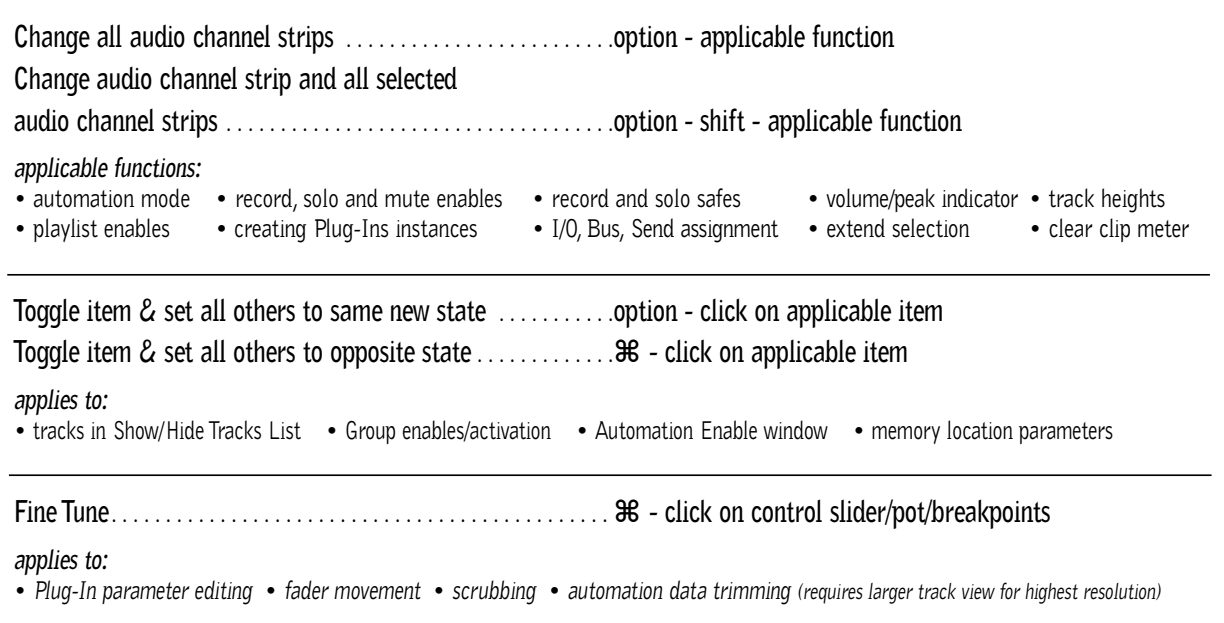

#### **M IX AND E DIT G ROUPS**

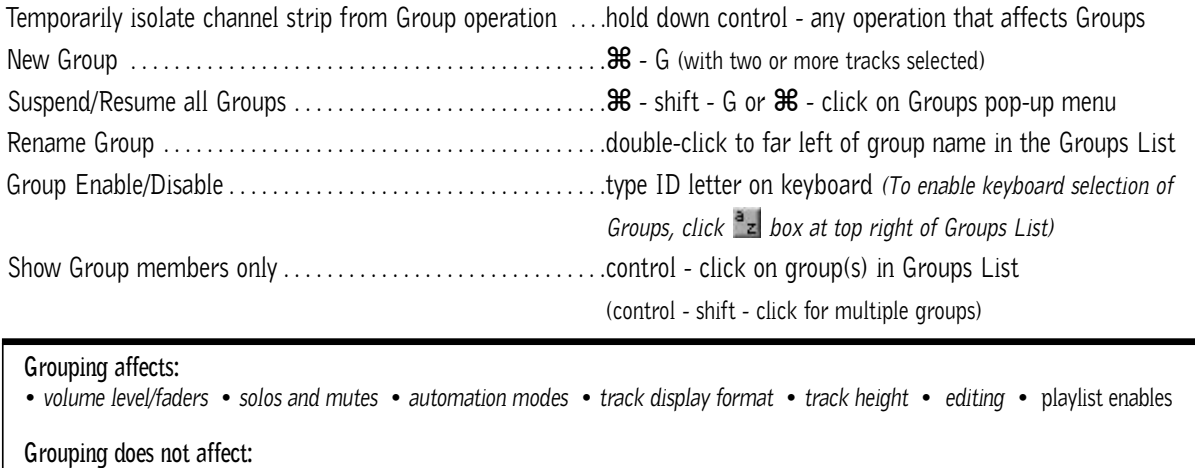

• *record enables* • *pan* • *voice and output assignments* • *creating instances of TDM Plug-Ins*

# **R ECORD AND P LAYBACK**

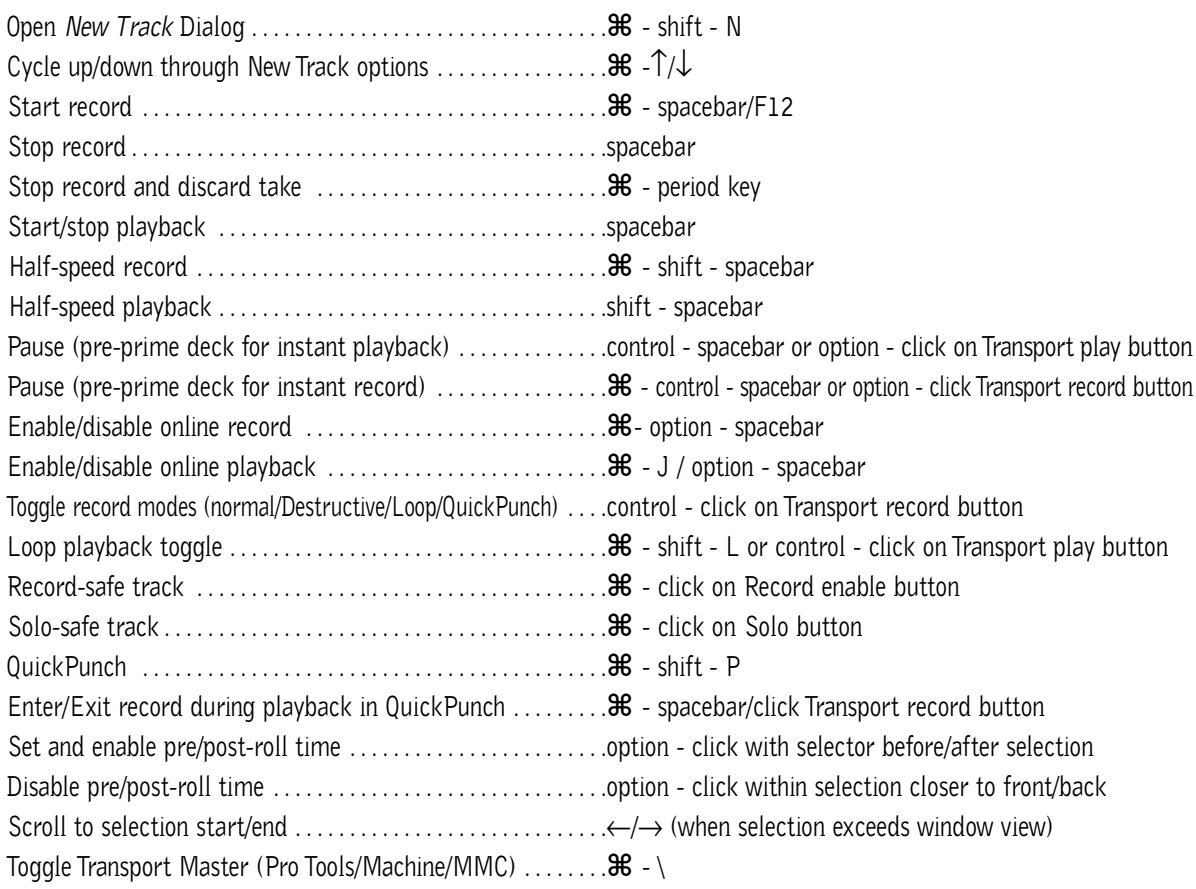

## **A UDITIONING**

## **When Transport = Pro Tools:**

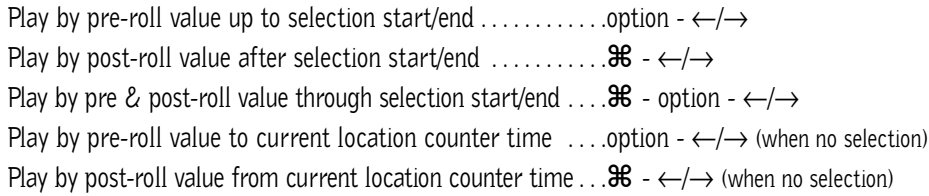

## **When Transport = Machine/MMC:**

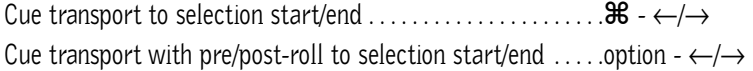

# **S CRUB ( J O G )/S HUTTLE**

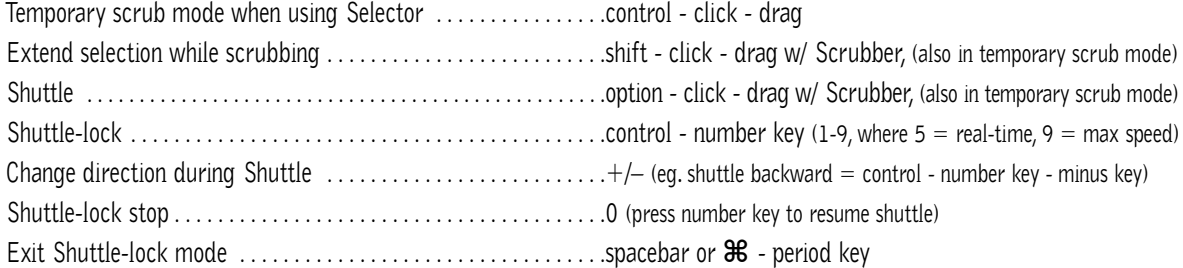

## **E DIT S ELECTION D EFINITION AND N AVIGATION**

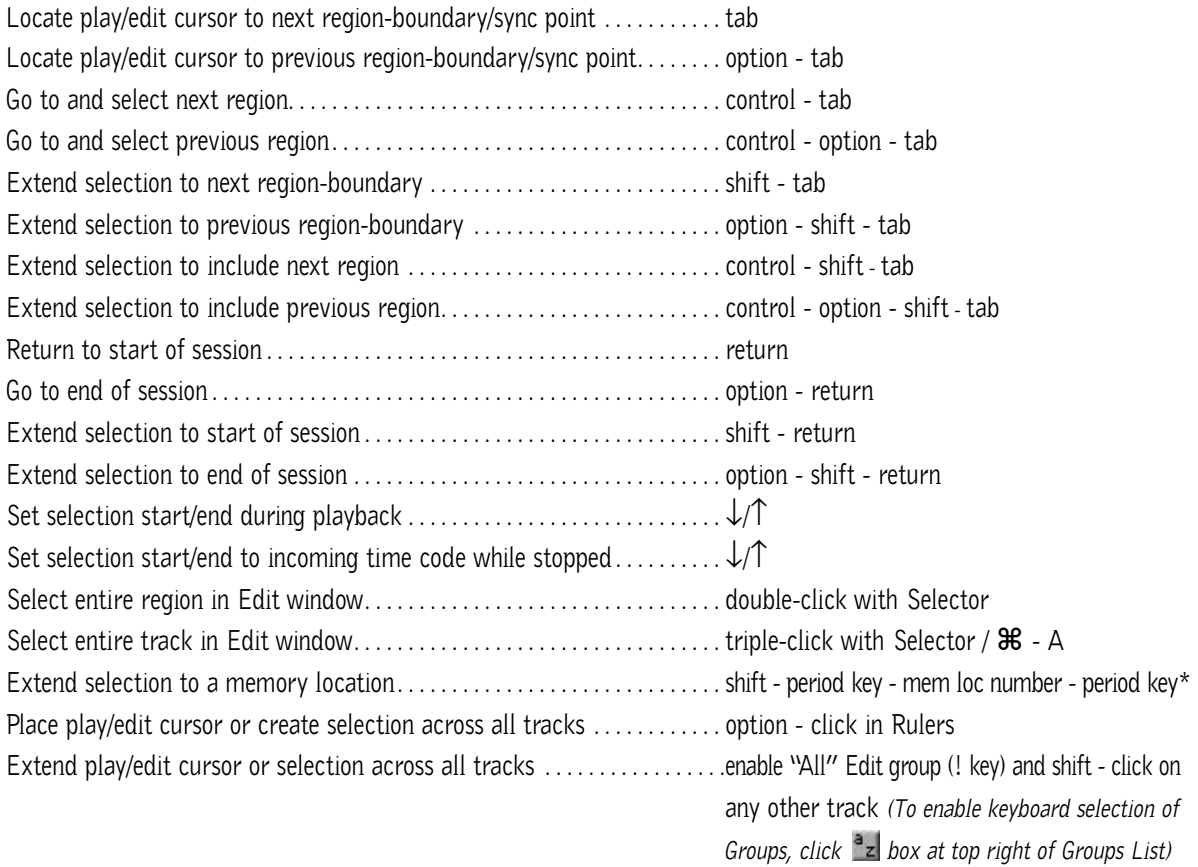

# **E DITING , N UDGING & T RIMMING**

*(+/– key usage is on numeric keypad only)*

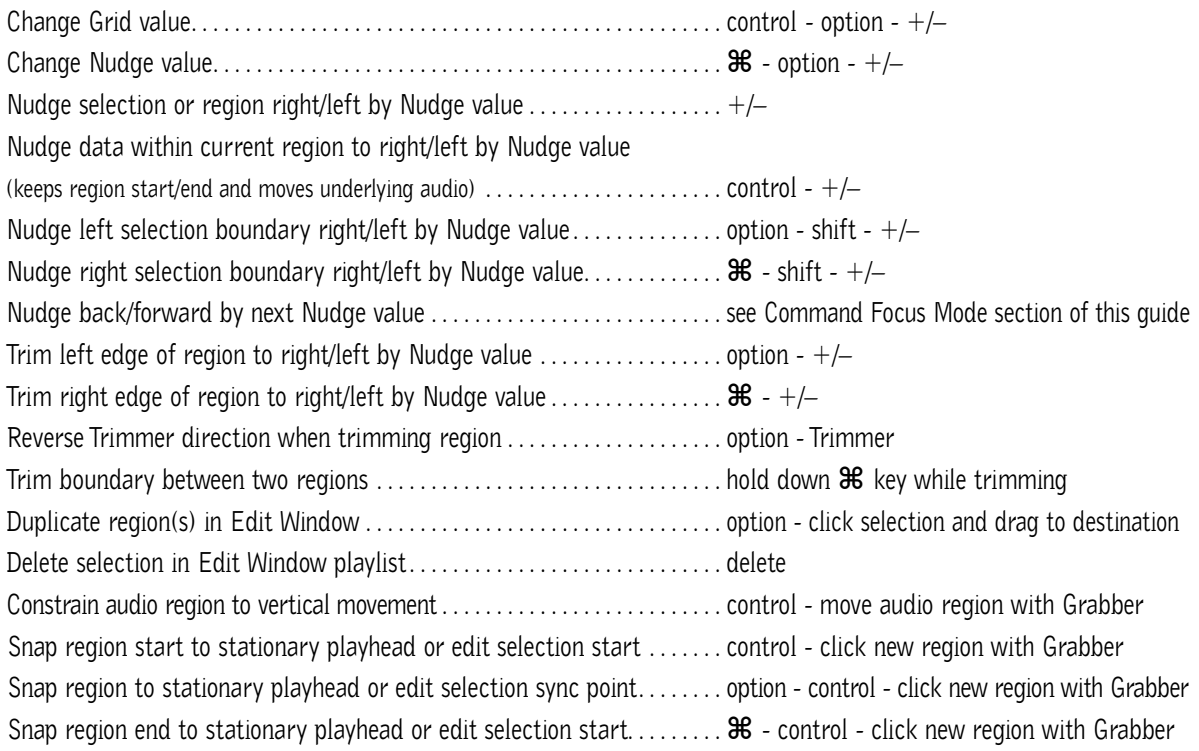

# **Z OOM**

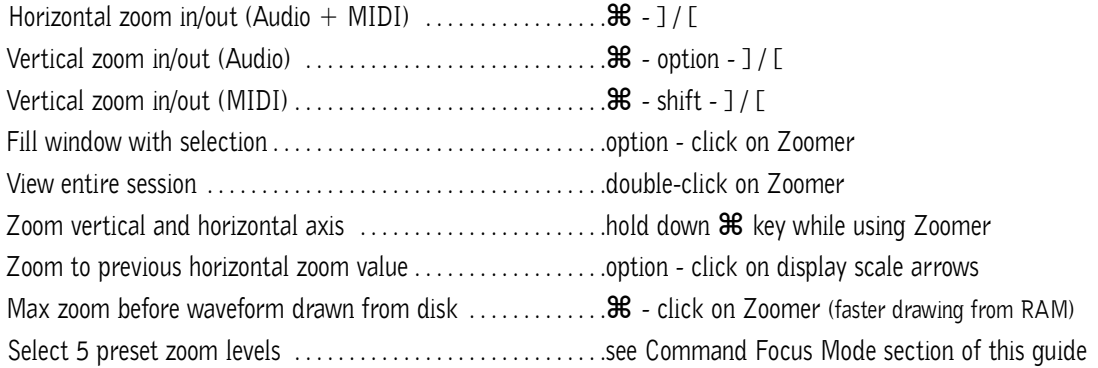

# **M EMORY L OCATIONS**

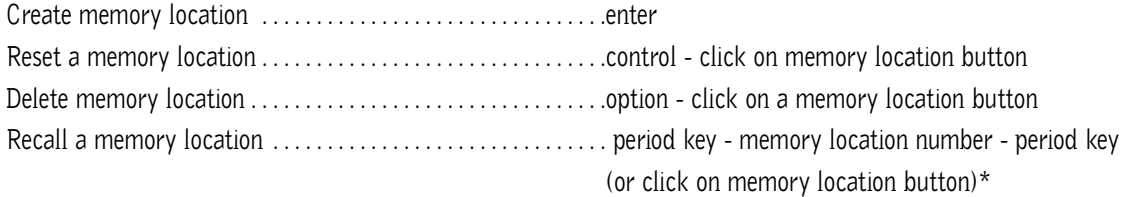

# **S ELECT E DIT T OOLS / M ODES**

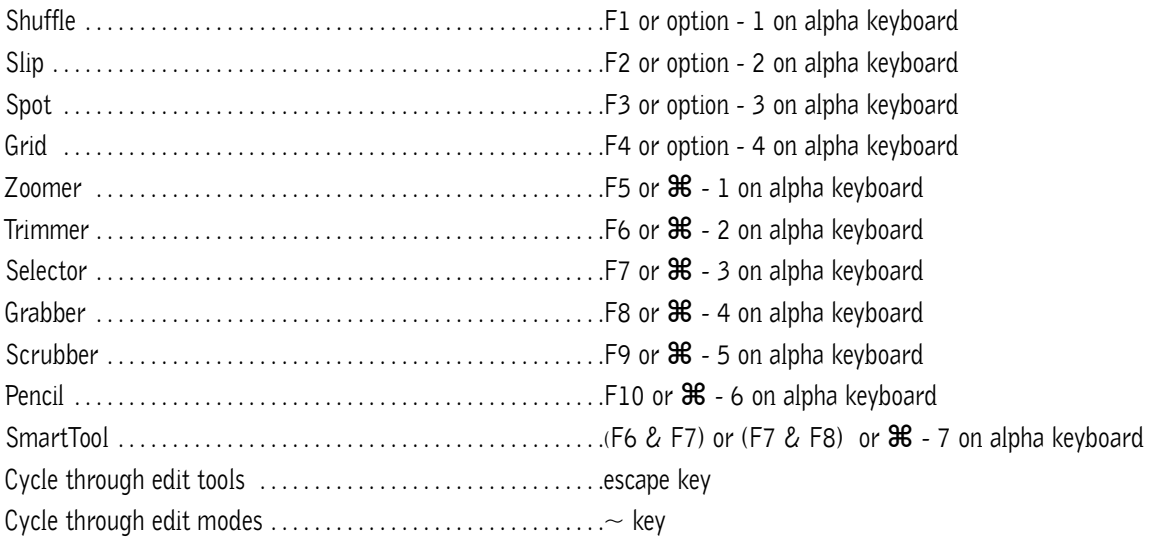

# **C OMMANDS F OCUS M ODE ( C LICK B UTTON )**

## **TDM SYSTEMS ONLY**

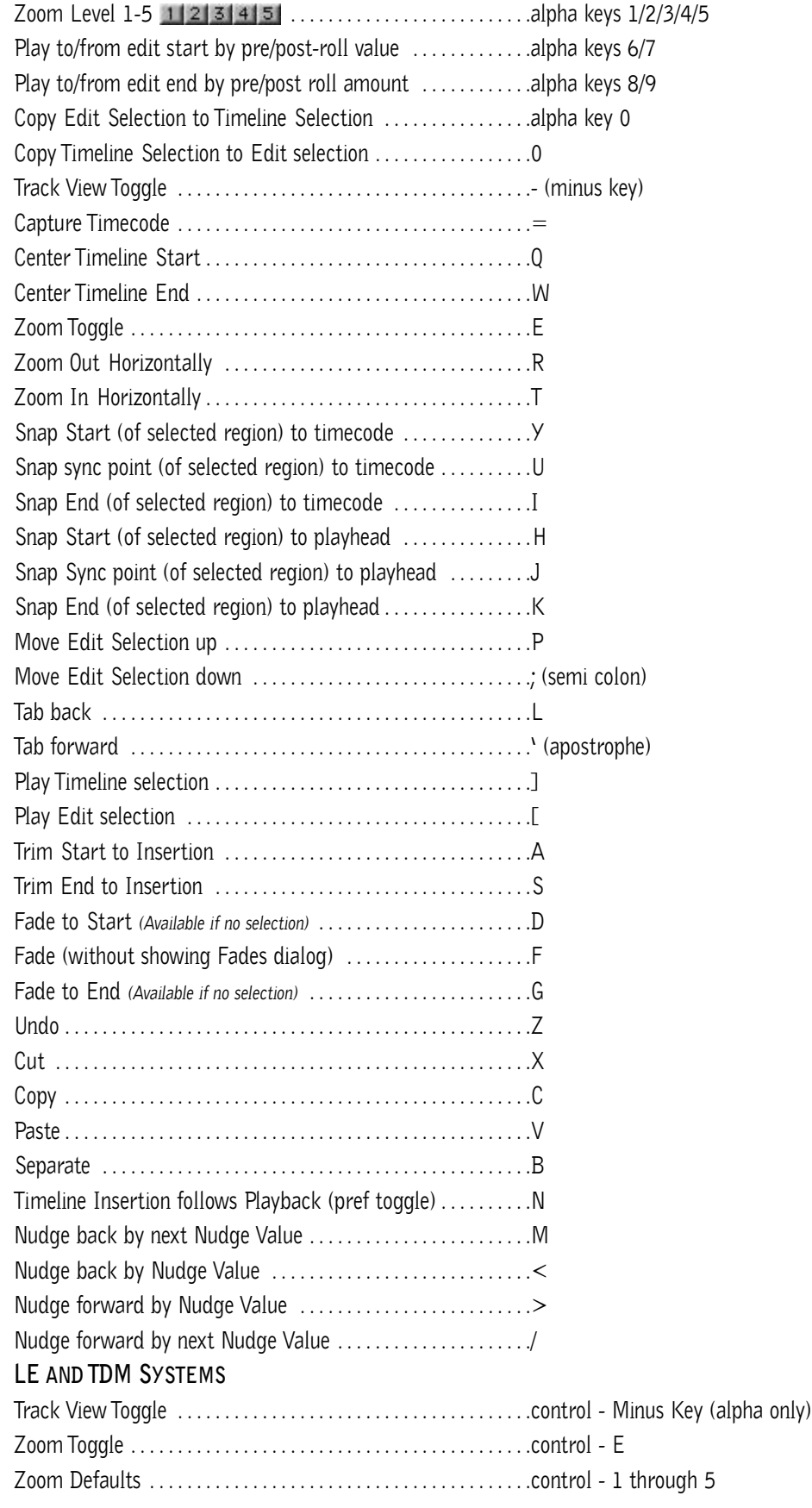

# **F ADES**

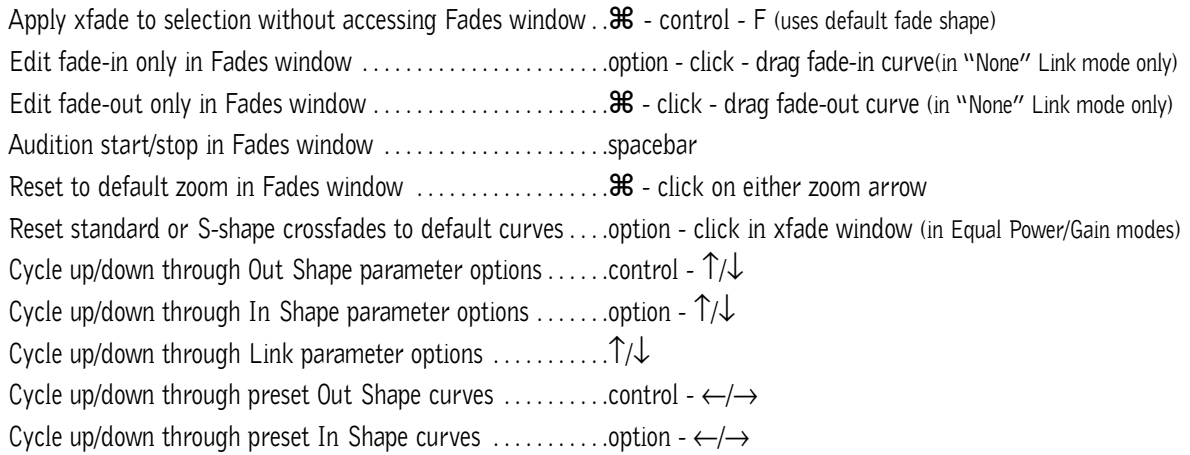

# **R EGIONS L IST**

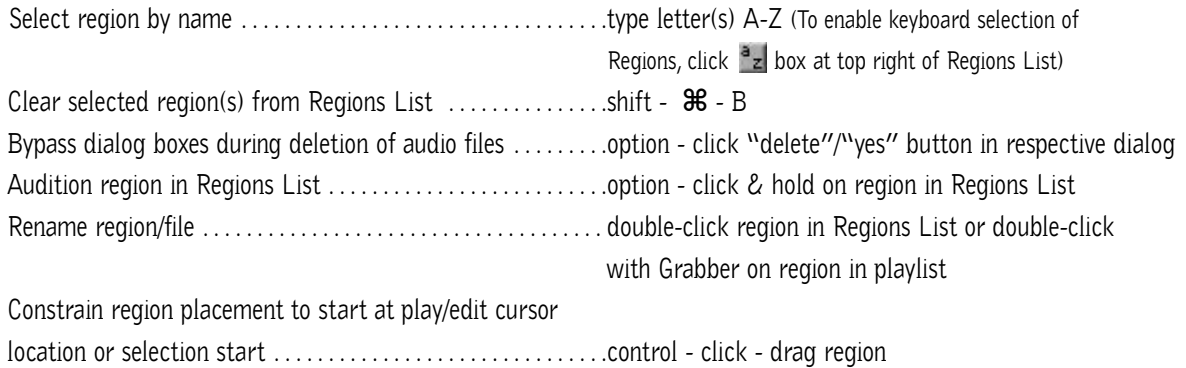

# **I MPORT A UDIO D IALOG**

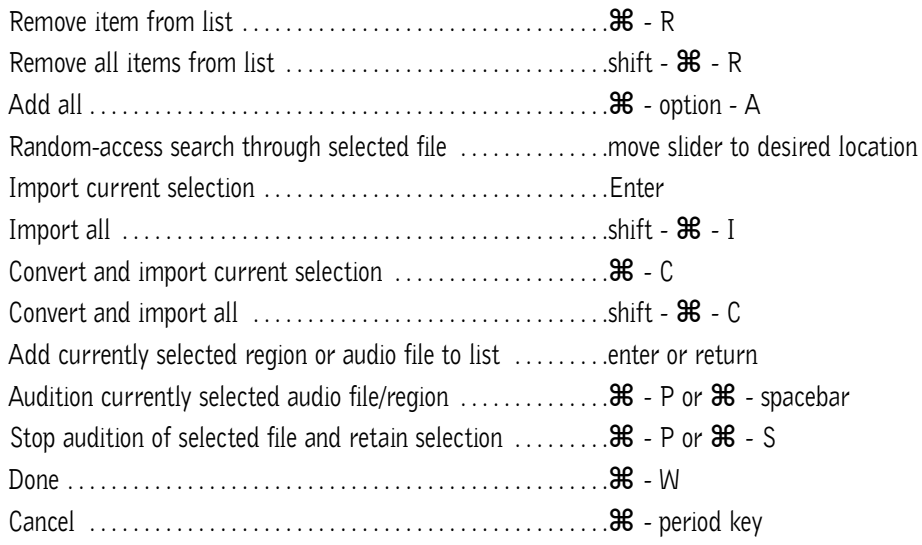

## **M IXING**

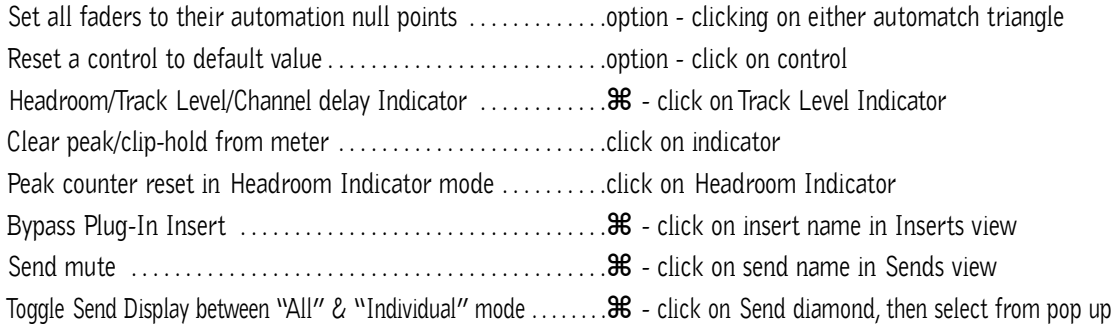

## **A UTOMATION**

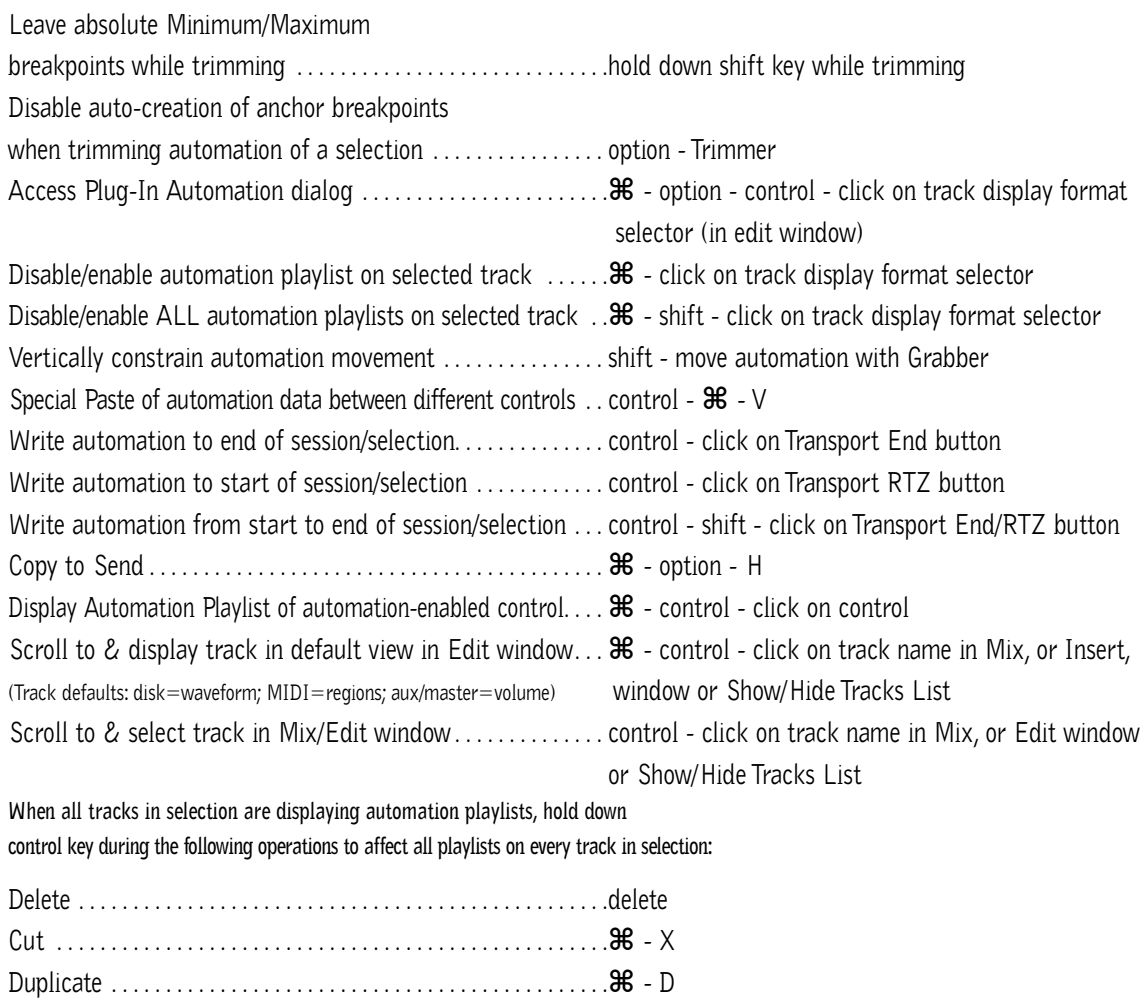

Copy . . . . . . . . . . . . . . . . . . . . . . . . . . . . . . . . . . . . . . . . . . . . . . . . . .⌘ - C Clear . . . . . . . . . . . . . . . . . . . . . . . . . . . . . . . . . . . . . . . . . . . . . . . . . .⌘ - B

Insert Silence . . . . . . . . . . . . . . . . . . . . . . . . . . . . . . . . . . . . . . . . . .shift - ⌘ - E

#### **N UMERIC E NTRY**

Initiate time entry in Current Location & Big Counters  $\dots =$  or  $*$  key on numeric keypad Initiate time entry in Edit window Start/End/Length fields . . ./ on numeric keypad (subsequent presses toggle through fields) Initiate time entry in Transport window fields ..............option - / on numeric keypad (subsequent presses toggle through fields) Capture incoming timecode in Session Setup window (with Start field selected), Spot dialog & Time Stamp Selected dialog . . . . . . . . . . . . . . .= (hold down key for continued input) Move sub-unit selection to the right . . . . . . . . . . . . . . . . . . . . . .period key Move sub-unit selection to the left/right  $\dots\dots\dots\dots\dots\dots\dots\dots\dots$ "Calculator entry" mode . . . . . . . . . . . . . . . . . . . . . . . . . . . . . . .+ or – keys followed by offset number Increment/decrement the current sub-unit . . . . . . . . . . . . . . . .↑/↓ Clear entered numeric value & stay in time entry mode . . .clear Apply entered numeric value . . . . . . . . . . . . . . . . . . . . . . . . . . . .return or enter Clear entered numeric value and exit time entry mode . . . .escape **Note:** When Time Code is the selected time scale, initiating time entry highlights entire field, and numeric values are entered right to left

#### *Above keyboard shortcuts apply to:*

*• Current Location Counter • Start, End & Length fields in Edit window • Transport window time fields* 

*• Spot dialog • Big Counter*

#### **T EXT E NTRY**

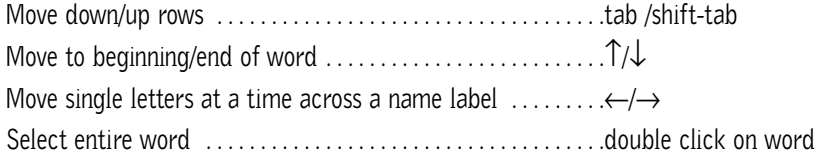

#### *Above keyboard shortcuts apply to:*

*• naming channel strips • Get Info dialog • I/O Labels*

#### **P ERIPHERALS D IALOG**

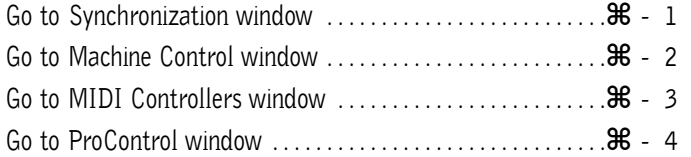

#### **P REFERENCES D IALOG**

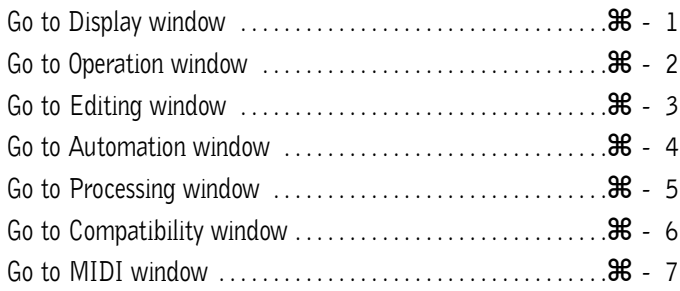

# **P LUG - I N S ETTINGS L IBRARIAN**

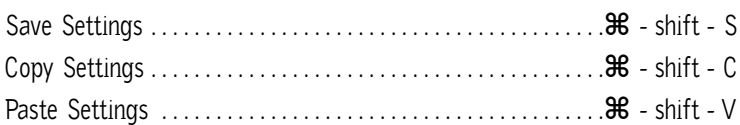

# **K EYBOARD I NPUT FOR P LUG - I N P ARAMETERS**

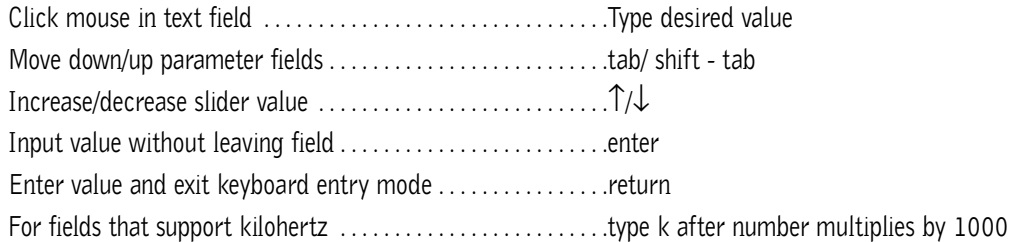

#### **N UMERIC K EYPAD M ODES**

#### **TRANSPORT MODE**

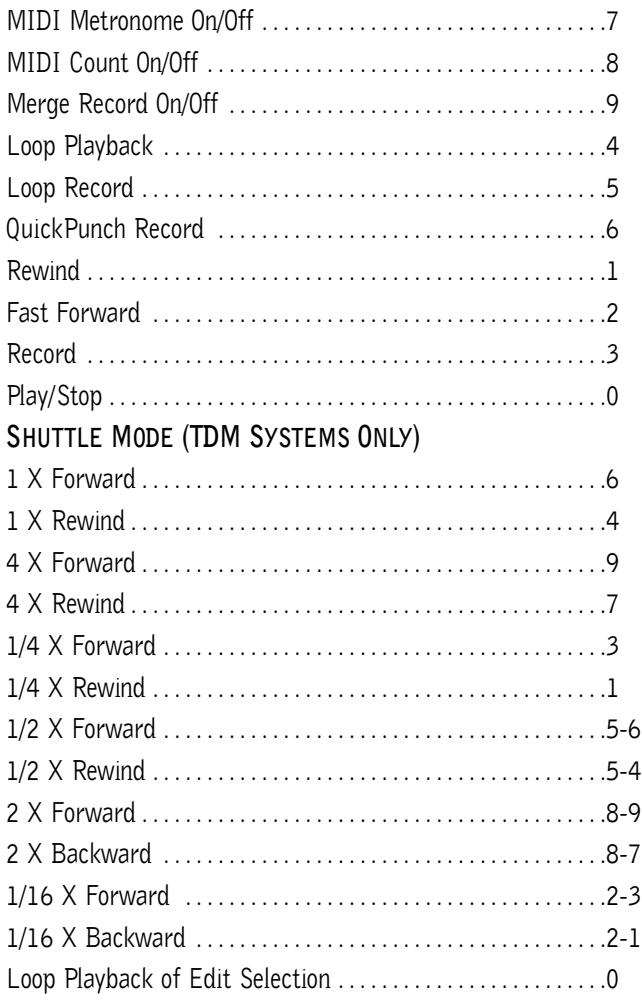

Note: Choose Classic,Transport, or Shuttle mode in Preferences>Operations menu.

#### **M ISCELLANEOUS**

Display Takes Pop Up list (appears only when selection start or flashing insertion point matches user time stamp of regions) . . . .  $\mathcal{H}$  - click with Selector tool at selection start or current cursor location Set all tracks to selected record drive in Disk Allocation dialog (for Pro Tools® III – on same Disk I/O™ only) . . . . . . . . . . option - click on record drive Access Playback Engine dialog during Pro Tools launch . . . .hold down "N" key while launching Pro Tools Toggle between Hide All and Show All ....................option - click in Show/Hide Tracks List Bypass repeat dialogs when multiple items will be changed by single operation (eg. Clear, Delete, Compact) ...option - click respective "Proceed" button in dialoq Wait for (MIDI note) . . . . . . . . . . . . . . . . . . . . . . . . . . . . . . . . . . .F11 (Preference option enabled) Single key shortcut (with Commands Focus disabled) . . . . .control - "single key"

#### **MIDI E VENTS L IST E NTRY**

#### **ALL COMMANDS BELOW ARE ACTIVE ONLY WHEN THE MIDI EVENT LIST WINDOW IS OPEN:**

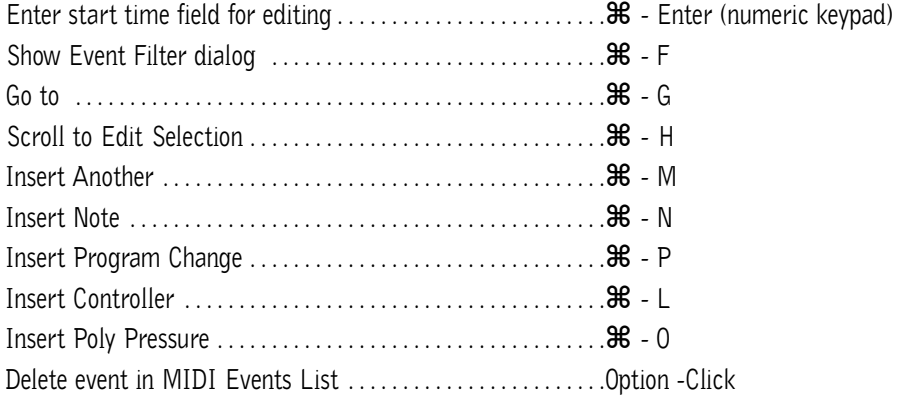

# **PROTOOLS**

M

سرعتهكلعترعتك

©12/01. Digidesign and Pro Iools are trademarks or registered trademarks of Avid Technology, Inc., or its subsidianes or divisions. Macintosh OS is a trademark of<br>Apple Computer, Inc. All other trademarks contained herein 12/01. Digidesign and Pro Tools are trademarks or registered trademarks of Avid Technology, Inc., or its subsidiaries or divisions. Macintosh OS is a trademark of 932809418-00 Rev.A